# **GRP-530M/GRP-540M FAQ**

# Tables of Content

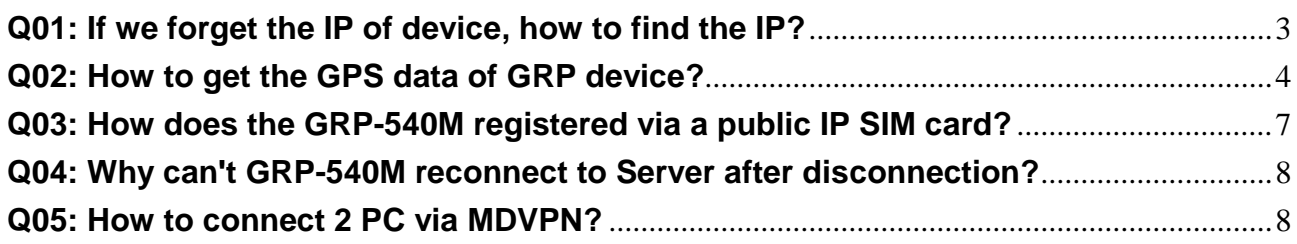

### <span id="page-2-0"></span>**Q01: If we forget the IP of device, how to find the IP?**

#### A01:

About this question, we have two solutions - "Rotary Switch" and "UDP Search".

1. Rotary Switch:

First, you can see the photo below. Please rotate the Rotary Switch to the position "9" and reboot the GRP product.

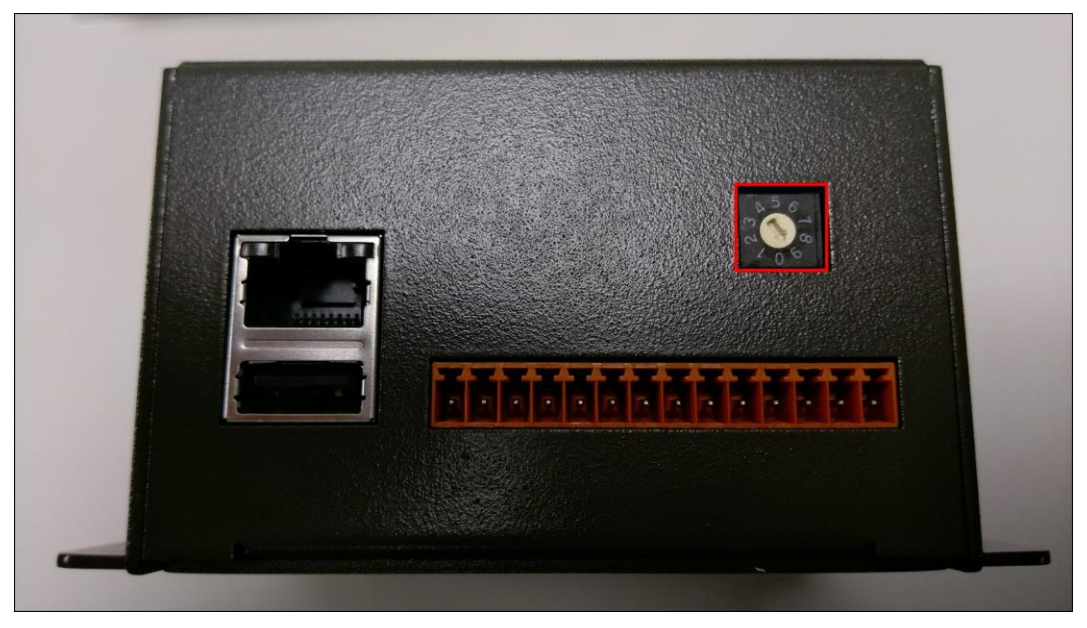

① After that, we can use the default IP address - "192.168.255.1" to access web page.

② Click the "Ethernet" option on the left side to enter the configuration page.

③ In here, we can see the GRP product's IP address and other network configuration.

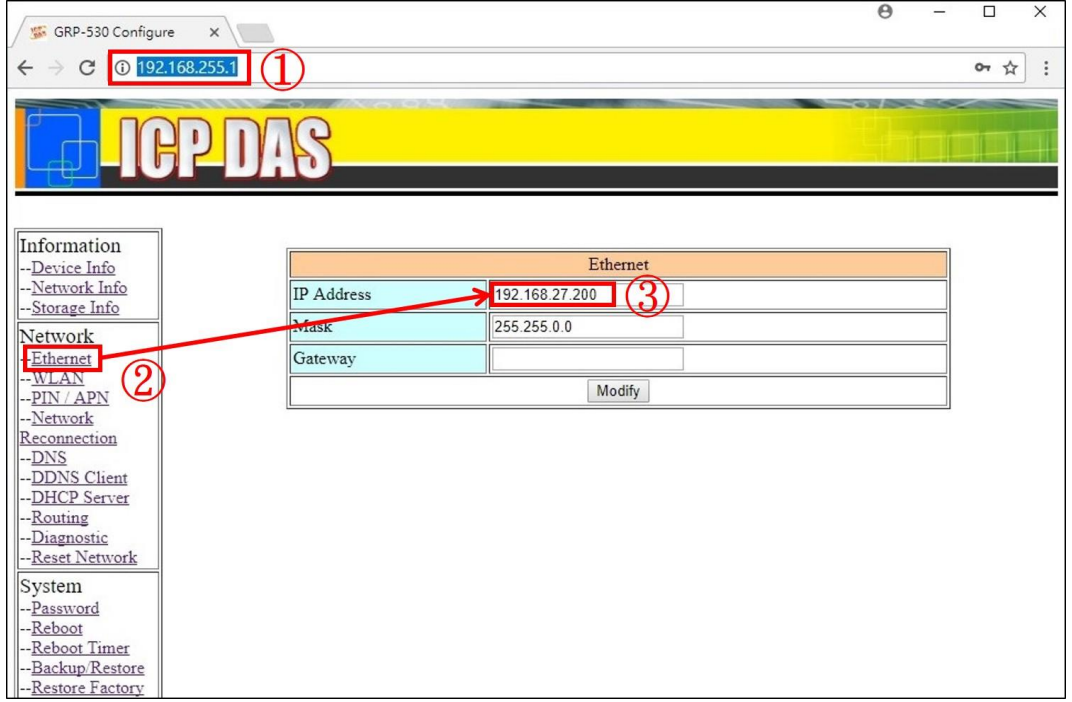

After you get the GRP product's IP address, you can rotate the Rotary Switch back

to the position "0" and reboot the system. Now, we can use the IP address to access web page.

2. UDP Search:

In the GRP products' system, we have a program which is used for UDP Search. This program can response the network setting about the GRP product. We can use any software which have UDP Search function to find the GRP product's IP address. In here, we'll use "VxComm Utility" software to find the IP address.

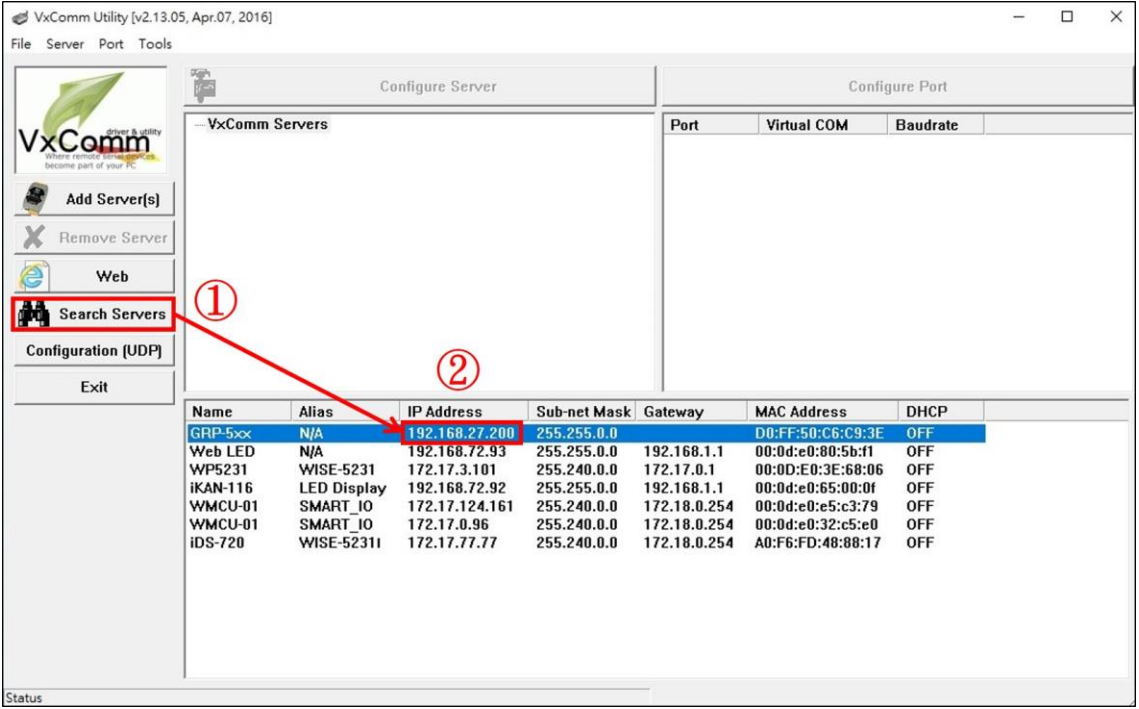

① In the VxComm Utility, please click "Search Servers" button on the left side. After push the button, it'll search all of devices which exist in the same network and have UDP Search function.

② After that, we can see the GRP device - "GRP-5xx" shows up. The information in the same row is about the GRP device's network setting and the "IP Address" field is the GRP device's IP address. Therefore, we can use this IP to access GRP's web page now.

# <span id="page-3-0"></span>**Q02: How to get the GPS data of GRP device?**

A02:

1. Get data from the GRP's config page:

Please open GRP's config page and click "Network Info", it will display as below:

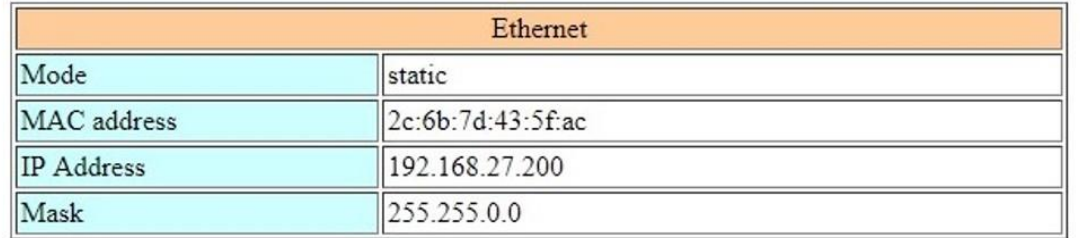

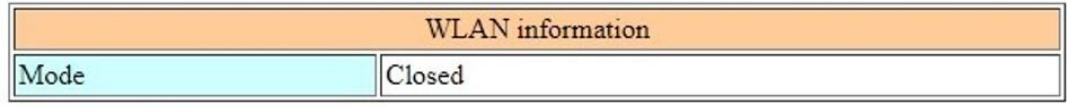

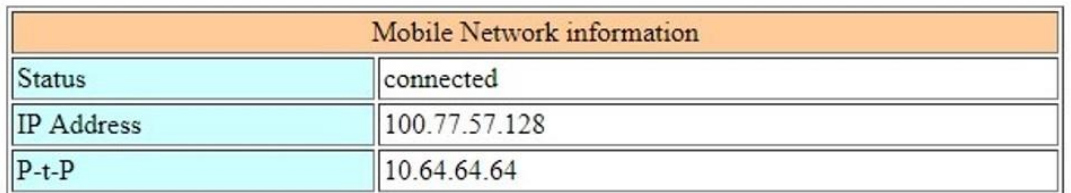

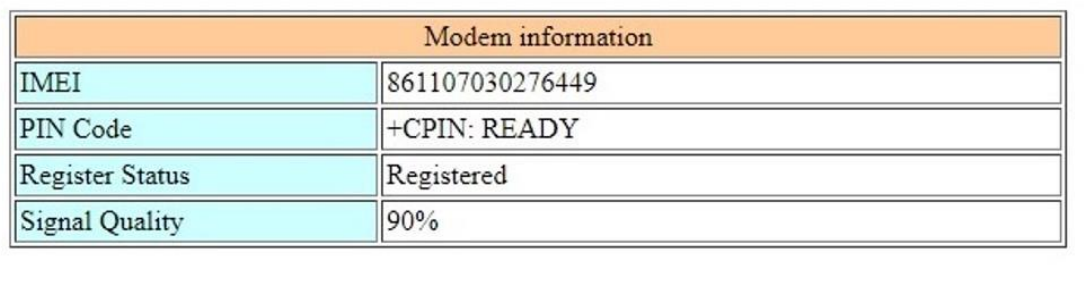

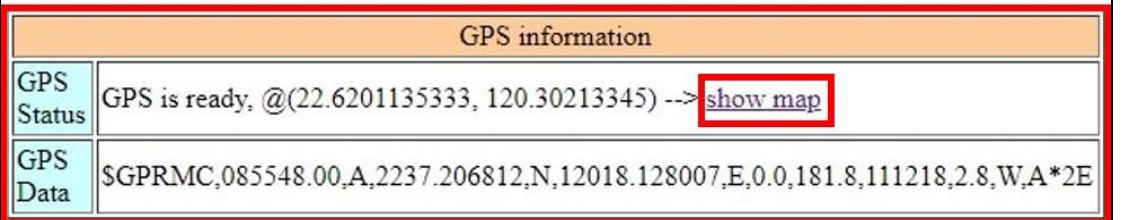

In Network Info page, there have GPS Status and GPS Data in the GPS information block. The GPS Data field shows original "\$GPRMC" information which defined by NMEA 0183 protocol, it contains Latitude info, Longitude info, and the data is valuable or not. In the GPS Status field, the data that has been explained and a connection to Google Map will show up.

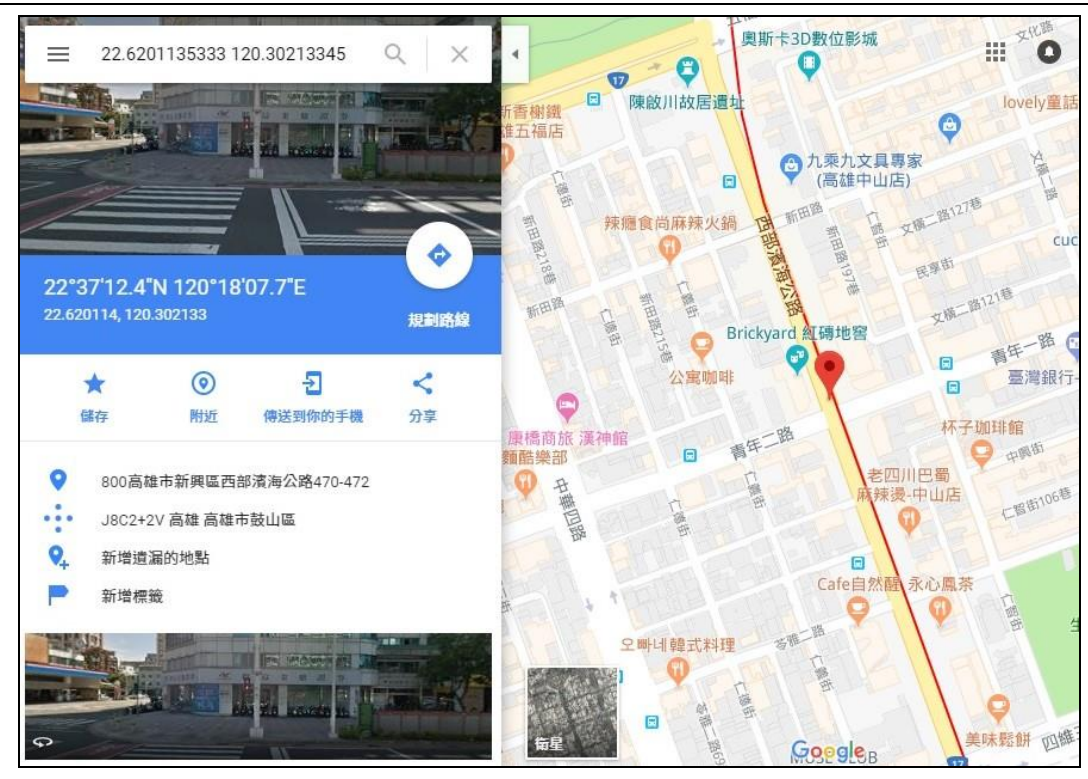

2. Get data from RTU Center:

By the RTU client function, the GPS data and all I/O data will be transmitted to RTU Center. In the RTU Center, user can see original "\$GPRMC" info in the "Local IO" page.

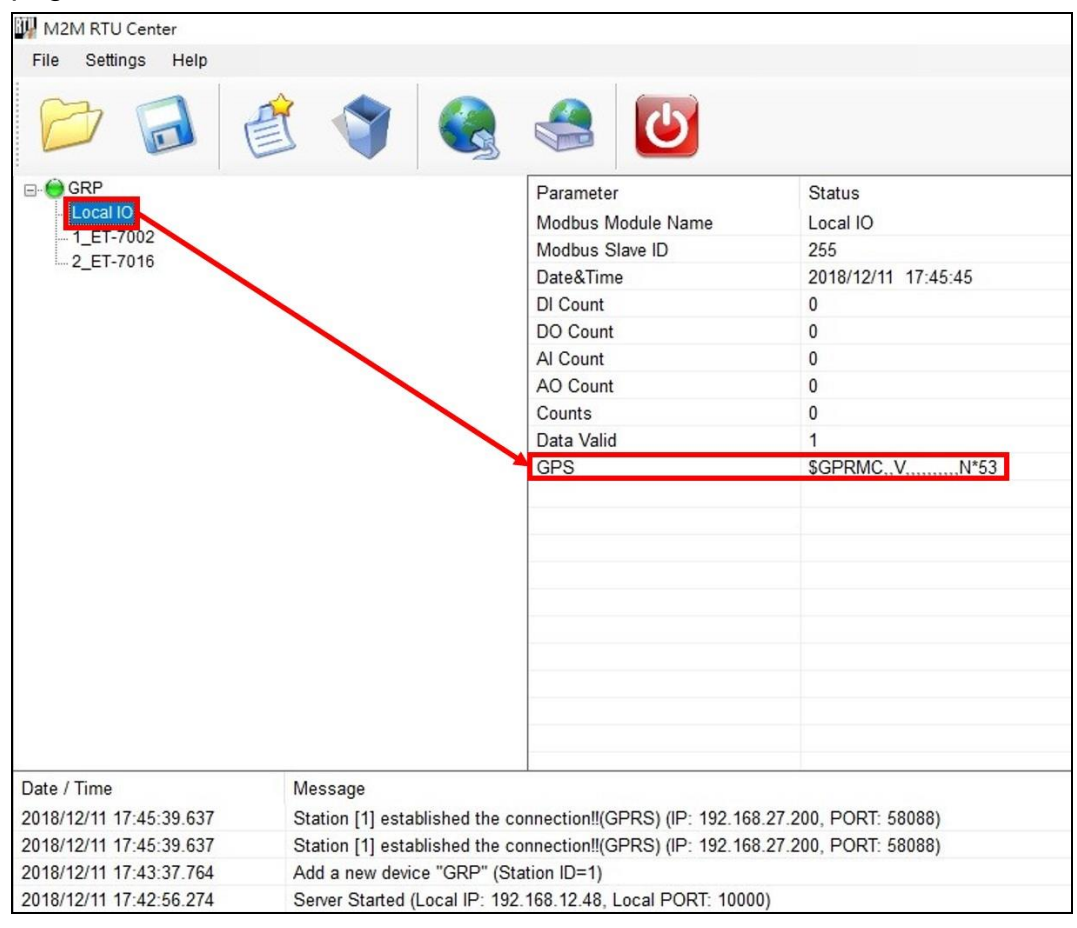

When connecting to database via RTU Center, the database will create three

tables--"station data comm", "station data modbus", and "station last record". The GPS data will be stored in "station data comm" and "station last record", users can access the database and get GPS data from this two tables according to their application.

• The data in the "station data comm" table: store all historical data

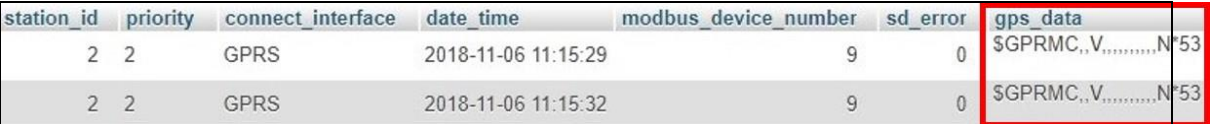

• The data in the "tation last record" table: only store last data

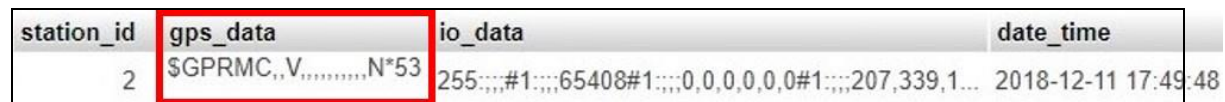

### <span id="page-6-0"></span>**Q03: How does the GRP-540M registered via a public IP SIM card?**

A03:

- 1. Setting PIN Code
- 2. Setting APN, User Name, Password(Provided by ISP).

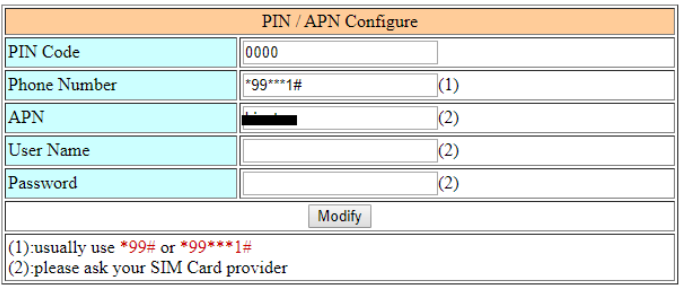

3. Check the Modem information(PIN Code: +CPIN: READY, Signal Quality).

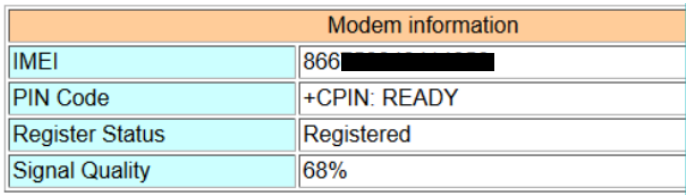

Note: Signal Quality recommends more than 60%

4. Waiting for Status connected and getting IP.

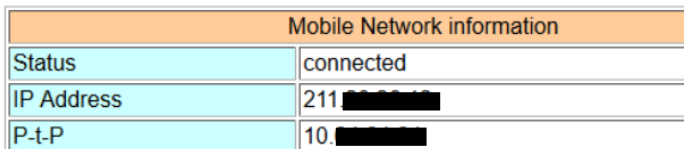

5. Ping test to check GRP-540M-NB is connected to the network.

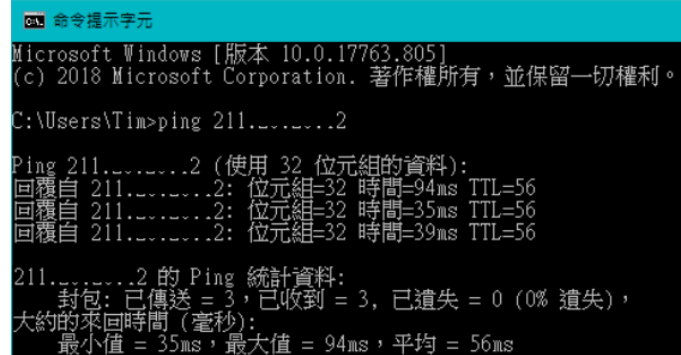

<span id="page-7-0"></span>**Q04: Why can't GRP-540M reconnect to Server after disconnection?**  $A<sup>0</sup>4$ 

The mobile network is not stable, so you need to enable the Reconnection function.

This function will try to reconnect according to the "Retry Interval Time" and "Max.

#### Retry" parameters.

| Network Reconnection                                                                                                    |                       |  |
|----------------------------------------------------------------------------------------------------|-----------------------|--|
| Server IP                                                                                                    | 8.8.8.8               |  |
| Max. Retry                                                                                                    |                       |  |
| Retry Interval Time                                                                                                    | 30                    |  |
| Enable Funcion                                                                                                    | $\blacksquare$ Enable |  |
| Modify                                                                                                    |                       |  |
| $(1)$ : This function will run immediately after you press "Modify" button<br>$(2)$ :GSM module will be reset after Max. retry<br>$(3)$ :System will reboot after GSM module reset 100 times |                       |  |

Note: If you use MDVPN that the "Server IP" cannot set public IP(ex. 8.8.8.8).

# <span id="page-7-1"></span>**Q05: How to connect 2 PC via MDVPN?**

A05:

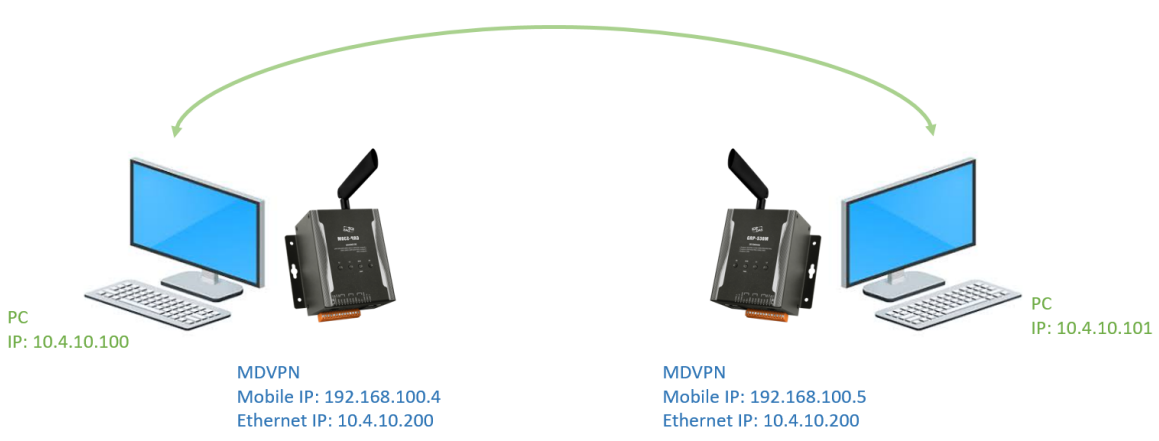

- 1. Make sure the SIM card is workable(Getting IP).
- 2. Setting IP.

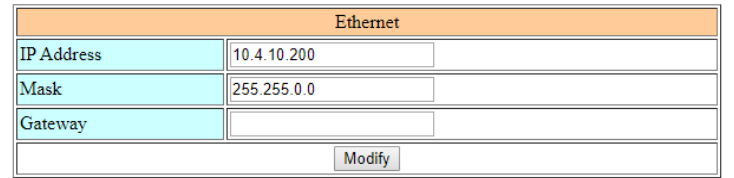

3. Setting Routing rule.

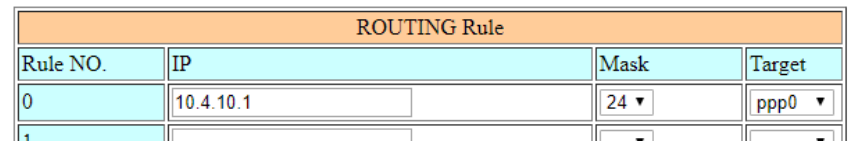

## 4. Reboot GRP-540M.

Note: Why does the GRP-540M-4GE's Ethernet IP not use 192.168.x.x?

 If you use the same IP network segment as the ISP, it may result in failure to connect properly.